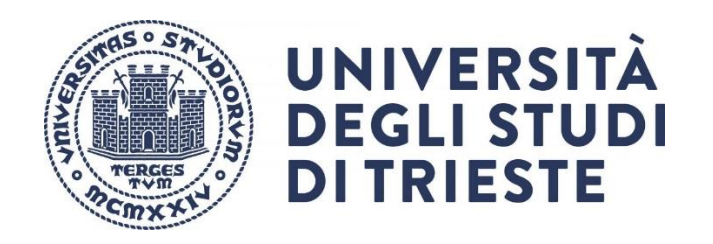

## **Tutorial per l'accesso e la partecipazione al team di un insegnamento tramite Microsoft Teams**

**Premessa**: il presente tutorial non ha la pretesa di sostituire tutorial ufficiali, ma intende fornire delle indicazioni di base per l'utilizzo della piattaforma Teams.

In particolare, per l'a.a. 2022-23 l'Ateneo, come da [Linee guida sulla didattica per l'a.a. 2022-23,](https://www.units.it/sites/default/files/media/documenti/linee_guida_didattica_aa_2022-23_versionesa.pdf) l'utilizzo di Teams è necessario per la visualizzazione delle registrazioni.

Per un utilizzo completo del sistema si consiglia di accedere al supporto di Microsoft

<https://support.office.com/it-it/teams>

Il **sistema funziona solo**

**- tramite browser Microsoft Edge (basato su Chromium) o Google Chrome**

**- tramite applicazione** (disponibile anche per sistemi Linux e Apple)

Grazie della collaborazione

Paolo Edomi *Collaboratore del Rettore per l'area generale della didattica*

### **1. Accesso ai team**

- L'accesso ai team degli insegnamenti avviene tramite il proprio account di **Microsoft Teams** cui si accede con **due modalità**:
	- 1) tramite **l'applicazione** Microsoft Teams
	- 2) **tramite browser al link** <https://teams.microsoft.com/>.
- **NOTE**:
	- 1) **per ogni insegnamento è automaticamente associato un team** di cui i **docenti** sono "**proprietari**" e gli **studenti** risultano "**membri**".
	- 2) i team degli insegnamenti sono reperibili nella **sezione Team** di Microsoft Teams
- Si ricorda che l'accesso a Microsoft Teams avviene tramite le proprie credenziali di Ateneo: si ricorda che il **nome utente inizia sempre con la lettera "s"** seguita da un valore numerico ed infine dal dominio di autenticazione (es: *s123456@ds.units.it*)
- Per il **primo accesso**, se non si è già inseriti nel team automaticamente, è necessario disporre del **codice** che può essere reperito nella pagina del **[Catalogo degli](https://www.units.it/catalogo-della-didattica-a-distanza)  [insegnamenti](https://www.units.it/catalogo-della-didattica-a-distanza)** dove è possibile **ricercare** l'insegnamento di interesse tramite il nome del **Corso di Studio** oppure tramite il nome del **docente**

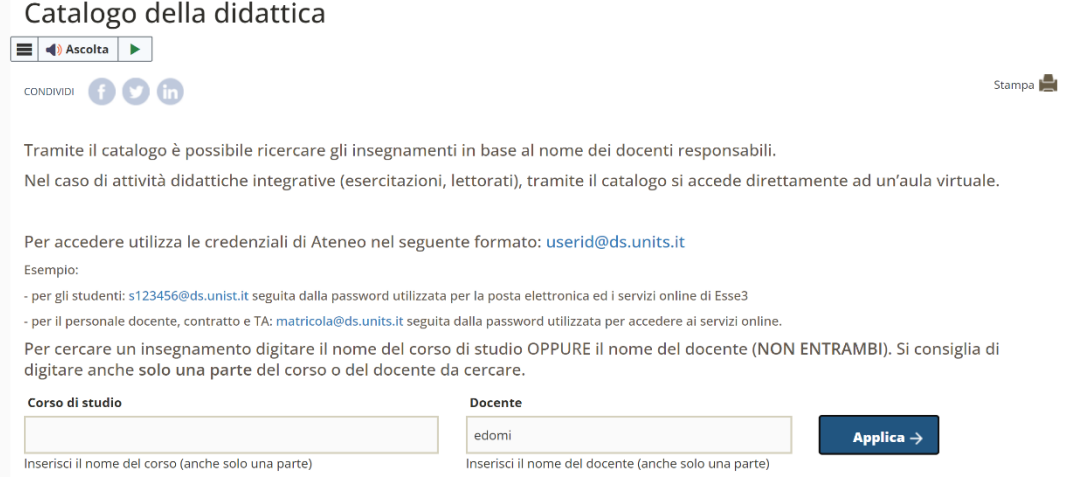

- Accanto al nome dell'insegnamento sarà **pubblicato il codice** necessario per l'accesso

#### **SCIENZE E TECNICHE PSICOLOGICHE (PS01)**

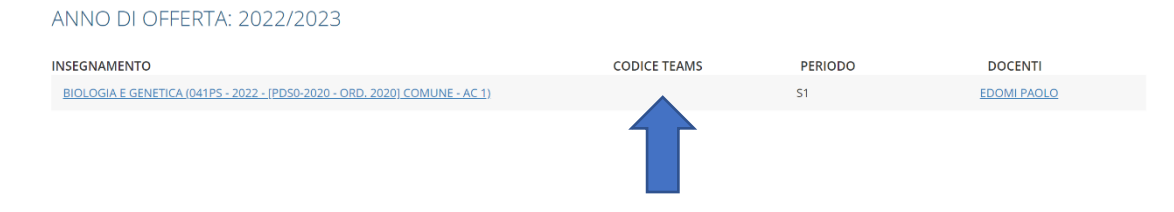

- Nella pagina della sezione **Team** è necessario cliccare sul tasto in alto a destra "**Unisciti a un team**"

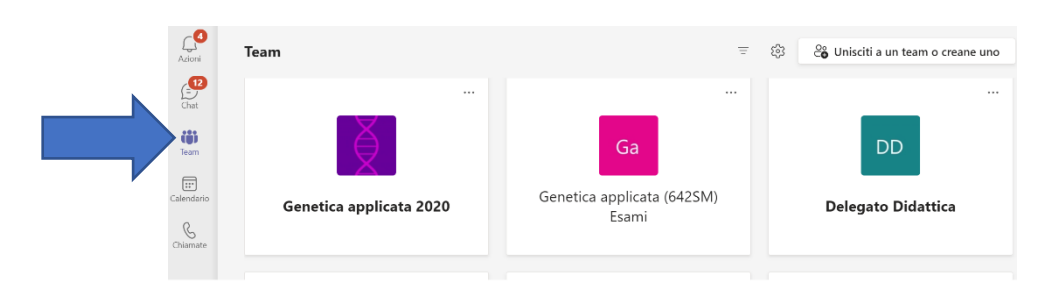

- Nella videata successiva, nella casella **Partecipa a un team**, **inserire** il **codice** alfanumerico ottenuto nell'apposita casella

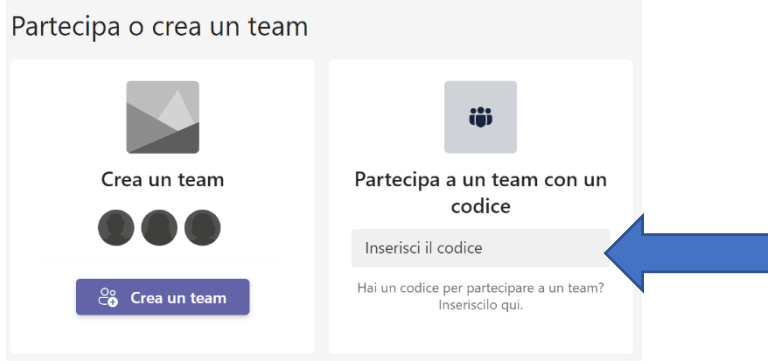

- Nella **sezione Team** è possibile ritrovare tutti i team di cui si è membri
- Cliccando sull**'icona o il nome del team** dell'insegnamento si accede alla sua pagina principale da cui si può accedere alle funzionalità di Teams.

# **2. Accesso alle lezioni**

Si ricorda che l'accesso alle lezioni in modalità remota **non è di norma consentito** salvo specifiche **disposizioni** dei Dipartimenti o dei Corsi di Studio.

Solo se, in queste particolari condizioni, è consentito l'accesso alla lezione in modalità remota, bisogna cliccare sul tasto **Partecipa** della Riunione avviata dal docente.

In ogni caso è cura del docente avviare la Riunione ai fini delle registrazioni. Nei casi in cui l'accesso in modalità remota **non sia consentito** lo studente è tenuto a **non cliccare sul tasto Partecipa**; in caso contrario sarà cura del docente rimuoverlo da partecipante della riunione.

### **3. Accesso alle registrazioni**

**Le registrazioni saranno disponibili**

- 1. **nella chat**
- 2. nella sezione **File del canale dove** è stata avviata la riunione (lezione)
- 3. **nello spazio Sharepoint**

**NOTA: per gli gli studenti** le lezioni sono visualizzabili in modalità asincrona

### - **registrazioni nella chat**

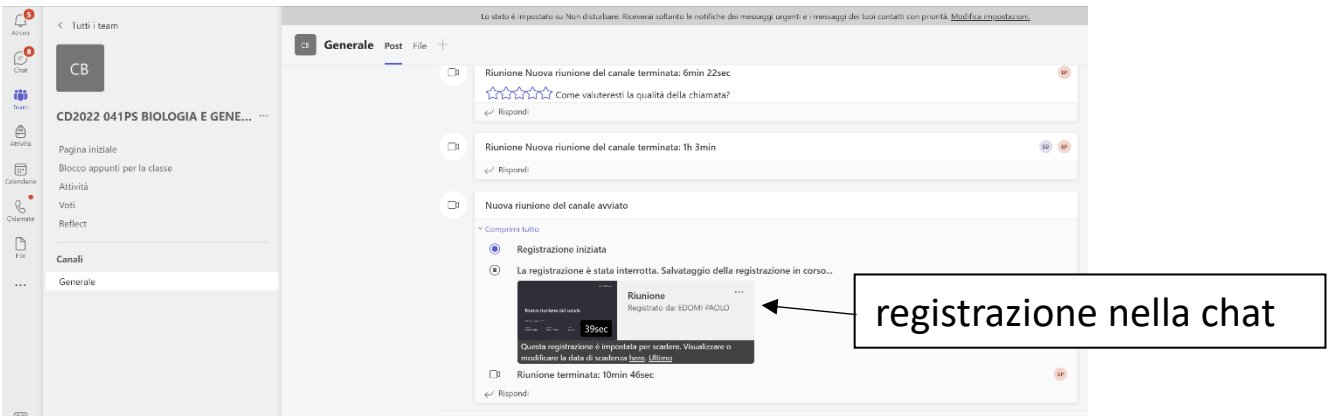

- **registrazioni nella cartella File del canale**

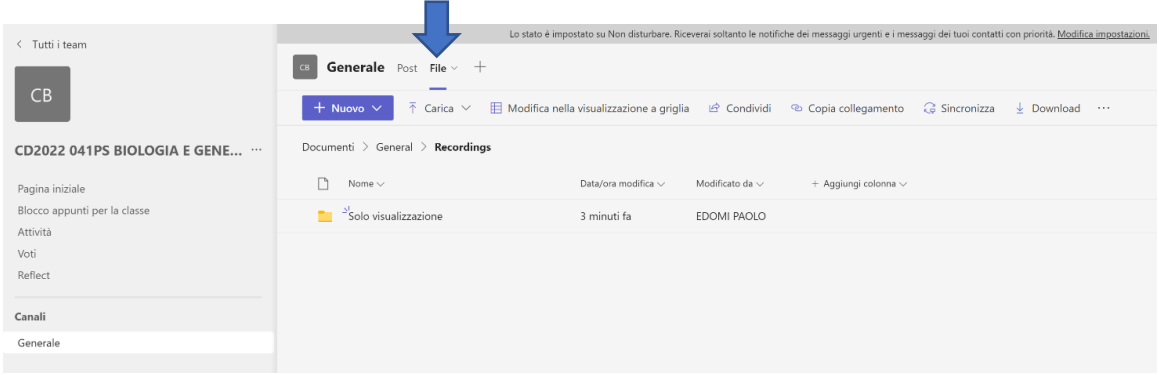

NOTA sulla **durata della conservazione**: la conservazione delle registrazioni avrà una durata stabilita in dipendenza delle Linee guida di Ateneo